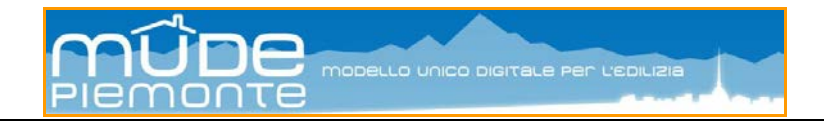

# **MUDE Piemonte**

## Modalità operative "Notifica Preliminare Cantiere"

STATO DELLE VARIAZIONI

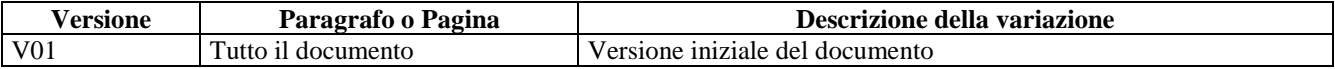

#### Sommario

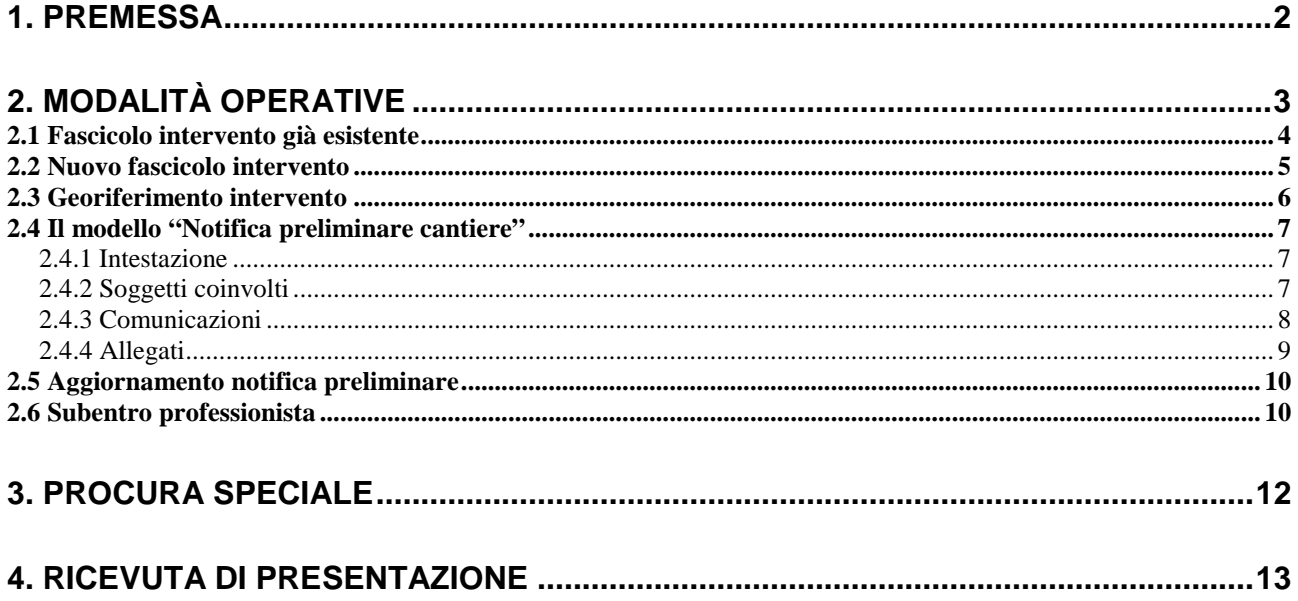

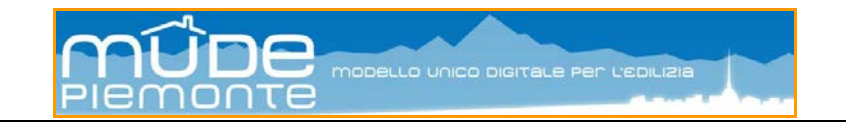

## <span id="page-1-0"></span>**1. Premessa**

La Direzione Sanità e la Direzione Urbanistica della Regione Piemonte in accordo con la Direzione Regionale del Lavoro e con gli uffici SPRESAL delle Aziende Sanitarie Locali nonché con la fattiva collaborazione degli Enti Locali e degli Ordini Professionali, hanno individuato nel sistema MUDE Piemonte lo strumento attraverso il quale notificare l'apertura di cantieri sul territorio regionale.

L'istanza "Notifica Preliminare Cantiere" è un modello del sistema MUDE Piemonte realizzato per permettere l'inoltro delle notifiche preliminari cantiere (di seguito NP) e loro aggiornamenti a tutti gli Enti che a vario titolo sono interessati alle segnalazioni, così come previsto e disposto all'art. 99 del D.lgs 81/2008 e s.m.i., pertanto l'inoltro telematico della notifica cantiere sostituisce completamente quello cartaceo e la conseguente produzione e consegna di copie a vari Enti.

Le funzionalità e l'operatività del sistema sono quelle previste per l'inoltro delle istanze edilizie, pertanto per la configurazione della postazione di lavoro riferirsi al materiale pubblicato sul portale di accesso al sistema *www.mude.piemonte.it* ed in particolare alla sezione *<http://www.mude.piemonte.it/cms/guida-alluso-del-servizio-on-line-e-formazione.html>* dove sono pubblicate le guide necessarie per configurare la propria postazione di lavoro e quelle relative all'utilizzo del sistema.

Si ricorda che l'accesso al sistema MUDE Piemonte è riservato esclusivamente a professionisti abilitati alla professione in possesso di dispositivo elettronico contente il certificato digitale e la firma digitale rilasciati da certificatori accreditati e segnalati al sito dell'Agenzia per l'Italia Digitale *<http://www.mude.piemonte.it/cms/elenco-certificatori-firma-digitale.html>*.

Informazioni di maggiore dettaglio, documenti e atti di programmazione regionali, in merito alla sicurezza sui luoghi di lavoro, si possono trovare all'area tematica *<http://www.regione.piemonte.it/sanita/cms2/index.php>* curata dalla Regione Piemonte, Assessorato alla Tutela della Salute e Sanità, Direzione Sanità, Settore Prevenzione e veterinaria.

**N.B.:** *Il sistema propone alla data del 15 maggio 2014 una prima versione del modello che, sebbene non ancora nella veste grafica definitiva, contiene le informazioni necessarie per rendere valida a tutti gli effetti la comunicazione telematica della notifica, nonché la procura speciale che regola i rapporti di delega fra il committente e il professionista e la ricevuta di presentazione della notifica cantiere*.

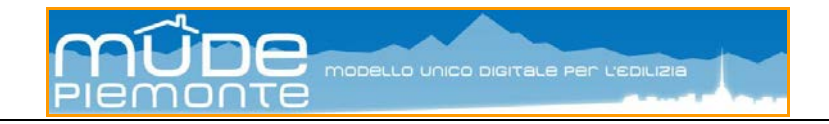

## <span id="page-2-0"></span>**2. Modalità operative**

Di seguito vengono elencati gli adempimenti salienti e necessari previsti per l'inoltro della Notifica Preliminare con il sistema MUDE Piemonte.

- L'accesso al sistema MUDE Piemonte è consentito solo a professionisti dotati di dispositivo contenente certificato e firma digitali e dopo aver operato l'accreditamento.
- La compilazione della NP è preceduta dal posizionamento geografico del cantiere sulla carta tecnica regionale (georiferimento).
- Ogni NP **deve essere georiferita**.
- Gli aggiornamenti di NP devono essere associati ad una NP precedente; è indifferente se l'associazione avviene con la "NP primo invio" o uno degli aggiornamenti già presenti.
- Le NP relative al medesimo intervento devono essere create nello stesso "fascicolo intervento".
- Ogni NP ha un proprio numero identificativo MUDE.
- Nel caso in cui la "NP primo invio" generi un fascicolo intervento cioè in assenza di fascicolo intervento edilizio – questa acquisisce il numero del fascicolo.
- Il numero del fascicolo intervento compare nella copertina di tutte le NP successive alla prima.
- I soggetti che devono essere dichiarati nel modello sono di tre tipologie:
	- Committente (persona fisica, uno solo, ruolo in ambito Mude = Intestatario);<br>- Professionista (compila e inoltra l'istanza Mude, uno solo, ruolo in ambito M
	- Professionista (compila e inoltra l'istanza Mude, uno solo, ruolo in ambito Mude = Responsabile lavori (solo per Notifica Preliminare);
	- Imprese o lavoratori autonomi presenti in cantiere (anche più di una, ruolo in ambito Mude = Impressa lavori.
- Ogni NP prevede **sempre due allegati obbligatori** in formato PDF e firmati digitalmente dal Professionista:
	- la Procura Speciale;
	- i documenti di identità dei soggetti presenti nella Procura Speciale.
- La Procura Speciale deve essere sottoscritta e datata in calce dal Committente e dal Professionista.
- La NP inoltrata via MUDE deve essere firmata digitalmente dal professionista, così come gli allegati in formato PDF.
- Il sistema registra automaticamente l'istanza nel fascicolo digitale, portando l'istanza in stato "Accettata da PA".
- I dati della NP vengono trasmessi ai sistemi gestionali degli SPRESAL per la gestione specifica.
- Il sistema restituisce al professionista notifica sulla propria "scrivania MUDE" dell'avvenuta accettazione dell'stanza.
- Per ogni istanza inoltrata (prima NP e aggiornamenti) il professionista stampa la ricevuta di presentazione da **conservare ed esporre in cantiere**.

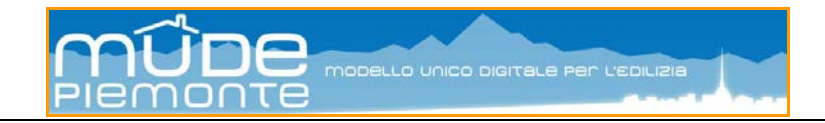

## <span id="page-3-0"></span>*2.1 Fascicolo intervento già esistente*

Il professionista che intenda inoltrare una NP per l'avvio di un cantiere dovrà preliminarmente visualizzare i propri fascicoli ("Elenco miei fascicoli") e selezionare ("Vai") quello di interesse.

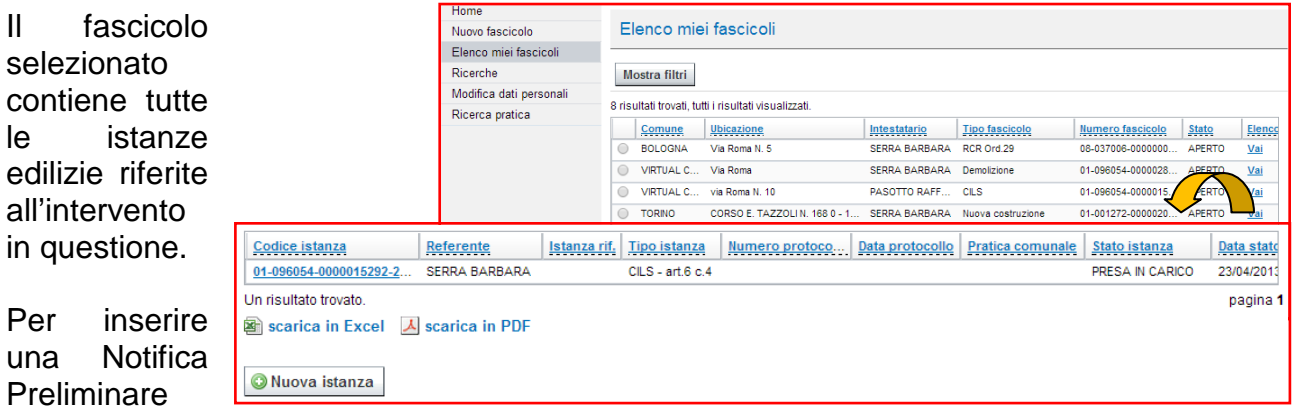

premere il pulsante "Nuova istanza".

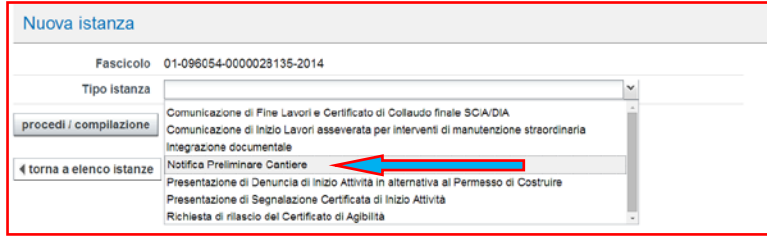

Quindi selezionare nell'elenco del "Tipo istanza" il modello "Notifica Preliminare Cantiere".

Il sistema propone un elenco di istanze presenti nel fascicolo di titolo abilitativo edilizio (CIL, SCIA, DIA, PdC) o di notifica cantiere. Selezionare l'istanza alla quale collegare la nuova NP e procedere con la compilazione.

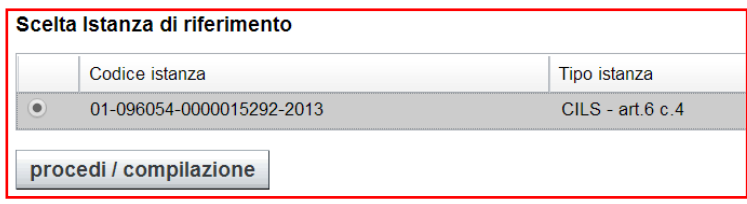

La selezione di una istanza edilizia di riferimento non è obbligatoria, tuttavia è consigliata sia perché permette di avere una relazione fra il titolo e la NP, sia perché così facendo si ottiene in automatico la

compilazione dei dati relativi ai soggetti coinvolti presenti nella istanza selezionata. La selezione di una NP di riferimento quando si dichiarano degli aggiornamenti risulta invece **obbligatoria**.

A questo punto si procede con il georiferimento dell'intervento.

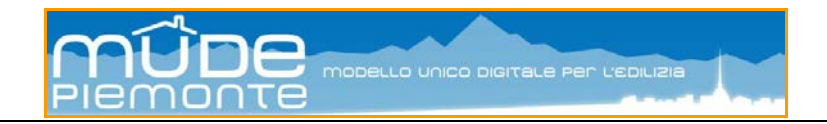

### <span id="page-4-0"></span>*2.2 Nuovo fascicolo intervento*

Il professionista che intenda inoltrare una NP per l'avvio di un cantiere in assenza di un fascicolo intervento dovrà procedere alla creazione di un "Nuovo fascicolo" intervento. In questo caso il sistema richiede di segnalare Provincia e Comune dove avrà luogo il cantiere e quindi il "Tipo di istanza" che si intende inoltrare.

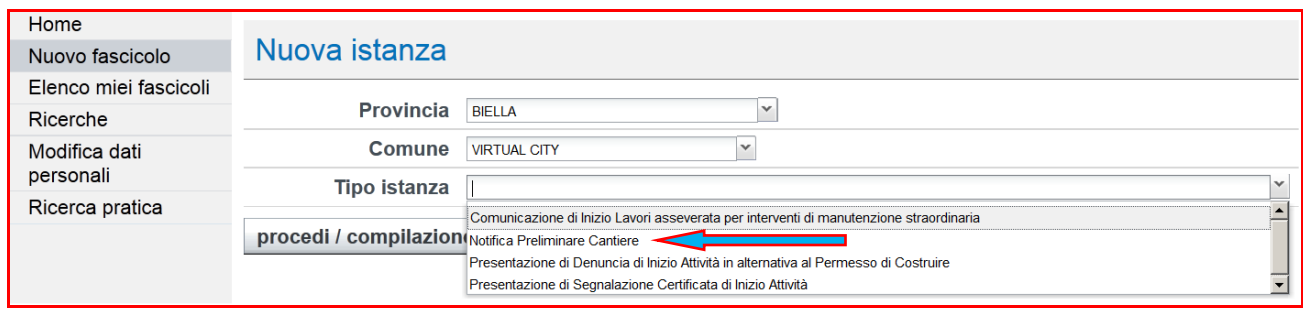

Le successive istanze inserite in questo nuovo fascicolo saranno riferite esclusivamente al quel cantiere e a quell' intervento, finché non saranno concluse le attività previste.

Altri cantieri aperti in contemporanea, nello stesso luogo o in vicinanza, per gli stessi committenti o committenti diversi, con le stesse imprese o imprese diverse, **dovranno essere dichiarati all'interno di fascicolo intervento diverso**, pertanto verranno creati nuovi fascicoli ogni qualvolta che si apre un cantiere.

Il fascicolo così creato andrà ad aggiungersi alla lista "Elenco miei fascicoli" da utilizzarsi successivamente per gli eventuali aggiornamenti.

Per procedere con la fase di compilazione del modello NP è necessario passare dalla fase di georeferenziazione dell'intervento.

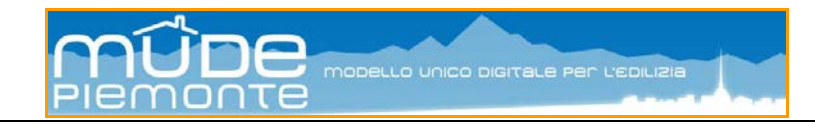

### <span id="page-5-0"></span>*2.3 Georiferimento intervento*

In relazione al comune cui è riferito il fascicolo intervento il sistema presenta l'area geografica di interesse al fine di effettuare il georiferimento del cantiere. Il puntamento geografico permette di evidenziare l'area o le aree dove è localizzato il cantiere (vedi esempio figura di seguito: nel cerchio in rosso l'area selezionata).

Le funzionalità dello strumento per georiferire sono descritte nella guida *[Modalità](http://www.mude.piemonte.it/cms/media/files/Guida%20MUDE%20FO%20-%20Modalit%C3%A0%20operative%20georiferimento_V2.pdf) operative [georiferimento](http://www.mude.piemonte.it/cms/media/files/Guida%20MUDE%20FO%20-%20Modalit%C3%A0%20operative%20georiferimento_V2.pdf)* pubblicata nella sezione "*Guida all'uso del [servizio](http://www.mude.piemonte.it/cms/guida-alluso-del-servizio-on-line-e-formazione.html) on-line e [formazione](http://www.mude.piemonte.it/cms/guida-alluso-del-servizio-on-line-e-formazione.html)*" presente nel portale MUDE Piemonte alla sezione "Per i professionisti".

Per effettuare il puntamento è necessario selezionare "Particelle SIGMATER" nel quadro "Estrazione dati associati", mentre se si vuole ingrandire e avvicinarsi all'area di interesse inserire il nome del comune seguito dall'indirizzo nel quadro "Zoom su area di interesse", quindi premere "Cerca" e selezionare l'indirizzo fra quelli restituiti.

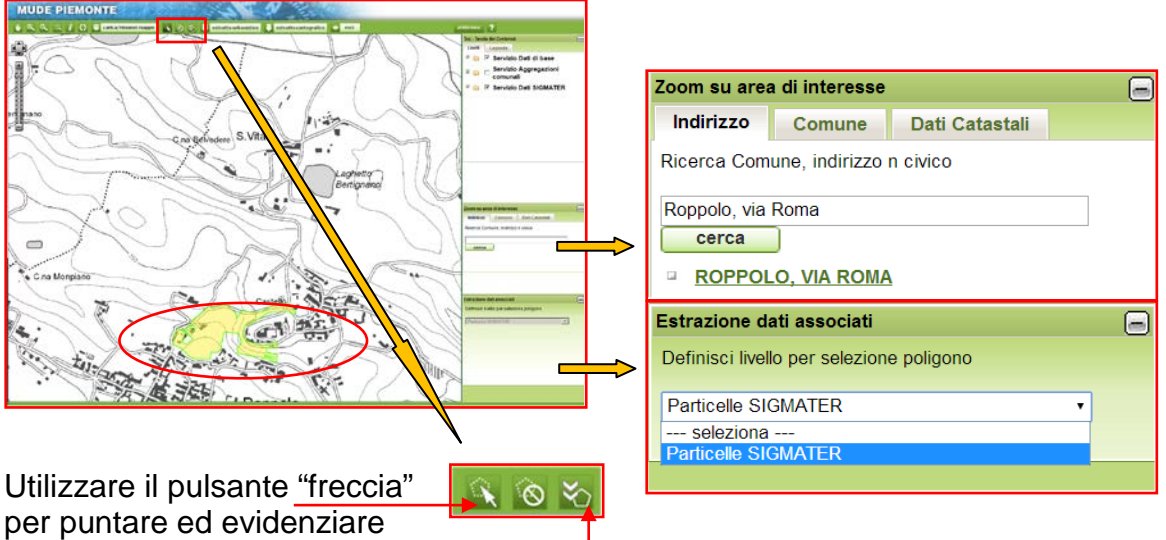

l'area interessata e il pulsante "conferma" per registrare il puntamento.

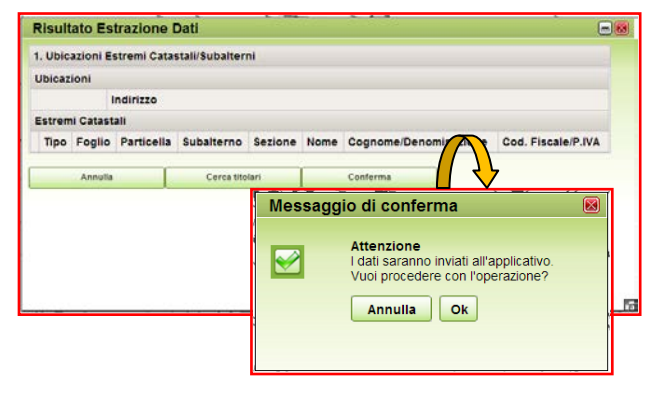

Premere il pulsante "Conferma" e quindi "OK" alle successive finestre di dialogo.

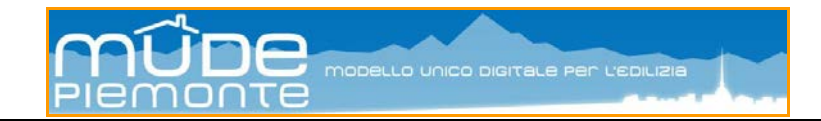

### <span id="page-6-0"></span>*2.4 Il modello "Notifica preliminare cantiere"*

La compilazione del modello avviene on-line mediante l'utilizzo di Acrobat Reader nella versione 9 o superiore.

Il modello è strutturato per quadri informativi che raccolgono specifiche informazioni.

Di seguito vengono riportate le indicazioni di compilazione dei quadri informativi che specializzano la notifica cantiere, mentre per gli altri quadri si rimanda alle guide pubblicate sul portale:

- compilazione modelli *Guida alla [compilazione](http://www.mude.piemonte.it/cms/media/files/Guida%20MUDE%20FO%20-%20Compilazione%20della%20modulistica_V3.pdf) dei modelli*
- georiferimento *Modalità operative [georiferimento](http://www.mude.piemonte.it/cms/media/files/Guida%20MUDE%20FO%20-%20Modalit%C3%A0%20operative%20georiferimento_V2.pdf)*
- firma digitale e inoltro *Modalità [operative](http://www.mude.piemonte.it/cms/media/files/Guida%20MUDE%20FO%20-%20Firma%20e%20inoltro%20del%20modello_V1.pdf) per eseguire la firma e l'inoltro del [modello](http://www.mude.piemonte.it/cms/media/files/Guida%20MUDE%20FO%20-%20Firma%20e%20inoltro%20del%20modello_V1.pdf)*
- allegati *Guida Scrivania [Professionista](http://www.mude.piemonte.it/cms/media/files/Guida%20MUDE%20FO%20-%20Scrivania%20professionista_V2.pdf)*
- soggetti coinvolti *[Compilazione](http://www.mude.piemonte.it/cms/media/files/Guida%20MUDE%20FO%20-%20Compilazione%20SOGGETTI%20COINVOLTI_V2.pdf) del quadro informativo Soggetti [Coinvolti](http://www.mude.piemonte.it/cms/media/files/Guida%20MUDE%20FO%20-%20Compilazione%20SOGGETTI%20COINVOLTI_V2.pdf)*

#### <span id="page-6-1"></span>*2.4.1 Intestazione*

In questa sezione è necessario inserire l'indirizzo (toponimo e civico) del comune selezionato in precedenza e visualizzato nella intestazione.

Quindi sono da inserire i riferimenti dell'ufficio SPRESAL e della Direzione Territoriale del Lavoro (comune, toponimo e civico) ai quali si inoltra la notifica.

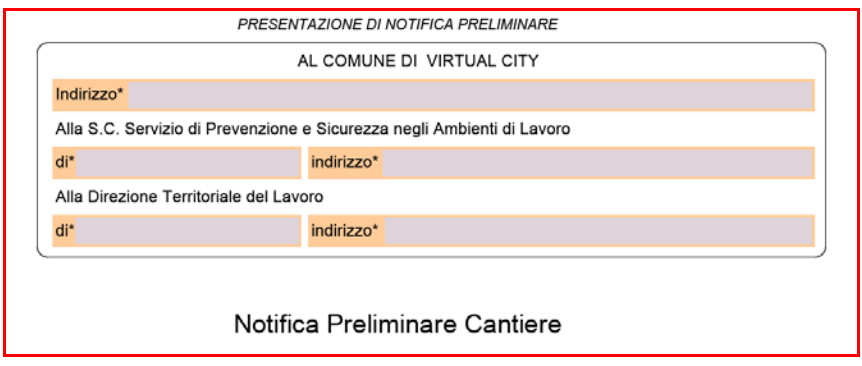

**N.B.:** *Il sistema propone alla data del 15 maggio 2014 una prima versione dell'intestazione che sarà oggetto di rifacimento al fine di facilitare il reperimento delle informazioni citate. Gli indirizzi e i distretti di riferimento delle Aziende Sanitarie sono pubblicati all'indirizzo <http://www.regione.piemonte.it/sanita/cms2/aziende-sanitarie>*

#### <span id="page-6-2"></span>*2.4.2 Soggetti coinvolti*

I dati da inserire in questo quadro informativo sono riferiti a tutti i soggetti che a vario titolo (ruolo) sono coinvolti nella dichiarazione:

• **Committente** (ruolo da selezionare nel modello Mude = **Intestatario**). Poiché il Committente, in quanto titolare di responsabilità penali, deve essere una persona fisica, nel caso di committenza da parte di un condominio, una società, una

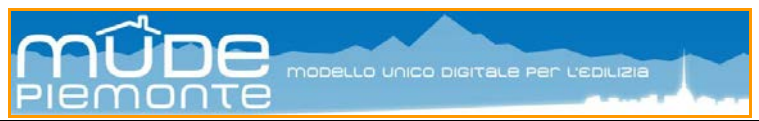

pubblica amministrazione, ecc. è necessario che il ruolo Intestatario sia ricoperto da una persona fisica che, a seconda dei casi, può essere l'amministratore, il legale rappresentante, ecc. In questo caso la figura giuridica è individuata con ruolo = **Avente titolo rappresentato**.

- **Professionista** (ruolo da selezionare nel modello Mude = "**Responsabile lavori** (solo per Notifica Preliminare)"). Il Professionista che presenta l'istanza Notifica Preliminare deve identificarsi con il ruolo "Responsabile lavori", perchè ciò consente a MUDE di riconoscere il soggetto che presenta l'istanza, ma a tal proposito si chiarisce che tale dicitura non identifica in alcun modo il professionista con la figura del Responsabile dei lavori così come definita all'art. 89, comma 1, lettera c) del Dlgs 81/08. I rapporti fra il Committente e il professionista sono infatti mediati dalla Procura Speciale allegata ad ogni notifica.
- Imprese coinvolte nei lavori (ruolo da selezionare nel modello Mude = **Impresa lavori**).

I dati del professionista sono acquisiti automaticamente dalla sezione "Dati personali" inseriti nella fase preliminare di accreditamento al sistema (vedi guida *[Modalità](http://www.mude.piemonte.it/cms/media/files/Guida%20MUDE%20FO%20-%20Modalit%C3%A0%20attivazione%20e%20configurazione_V5.pdf) di attivazione e [configurazione](http://www.mude.piemonte.it/cms/media/files/Guida%20MUDE%20FO%20-%20Modalit%C3%A0%20attivazione%20e%20configurazione_V5.pdf)*).

Per i dettagli sulla compilazione del quadro si rimanda alla guida *[Compilazione](http://www.mude.piemonte.it/cms/media/files/Guida%20MUDE%20FO%20-%20Compilazione%20SOGGETTI%20COINVOLTI_V2.pdf) del quadro [informativo](http://www.mude.piemonte.it/cms/media/files/Guida%20MUDE%20FO%20-%20Compilazione%20SOGGETTI%20COINVOLTI_V2.pdf) Soggetti Coinvolti*.

#### <span id="page-7-0"></span>*2.4.3 Comunicazioni*

In questo quadro vengono dettagliate le informazioni specifiche del cantiere. L'importo dei lavori espresso in Euro deve essere inserito separando le migliaia col punto e decimali con virgola.

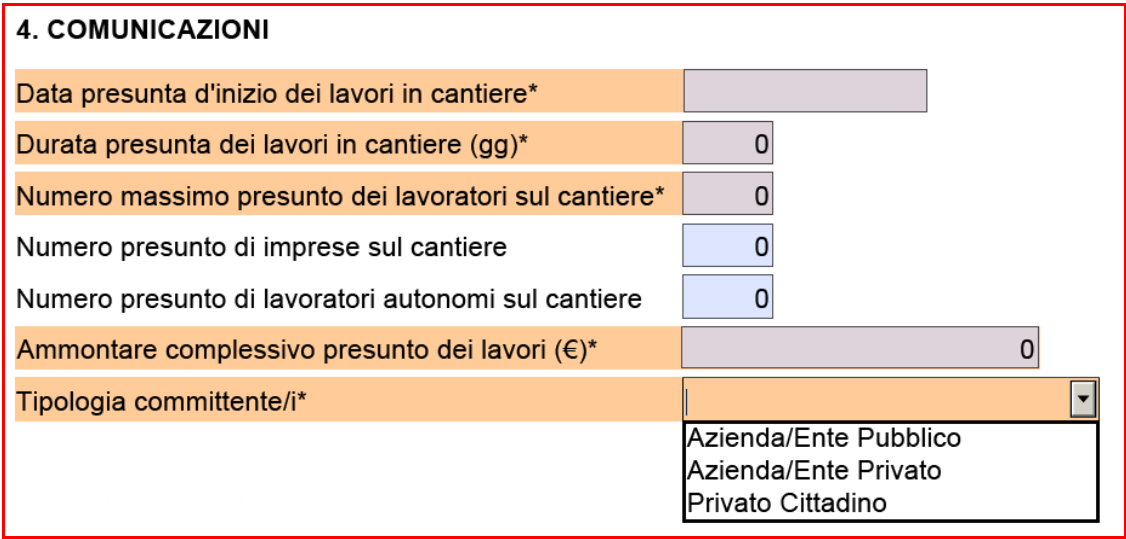

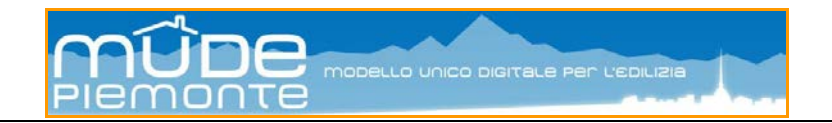

#### <span id="page-8-0"></span>*2.4.4 Allegati*

Il sistema prevede che siano due gli allegati obbligatori da associare all'istanza:

- la Procura Speciale
- i documenti di identità dei soggetti che firmano la Procura Speciale

Nell'immagine di seguito la sezione allegati all'interno del modello.

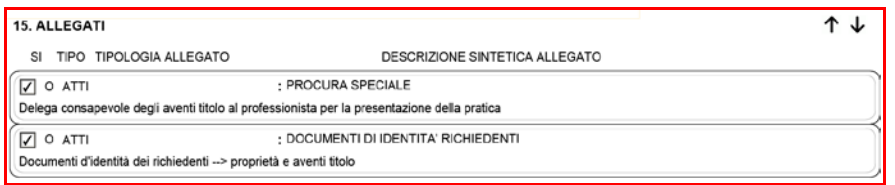

Gli allegati devono essere in formato PDF e firmati digitalmente dal professionista che effettua l'inoltro della notifica.

La gestione degli allegati (inserimento, modifica, cancellazione) non è presente all'interno del modello ma avviene dalla scrivania nella sezione "Gestione istanza".

Per i dettagli operativi consultare *Guida [Scrivania](http://www.mude.piemonte.it/cms/media/files/Guida%20MUDE%20FO%20-%20Scrivania%20professionista_V2.pdf) [Professionista](http://www.mude.piemonte.it/cms/media/files/Guida%20MUDE%20FO%20-%20Scrivania%20professionista_V2.pdf)*

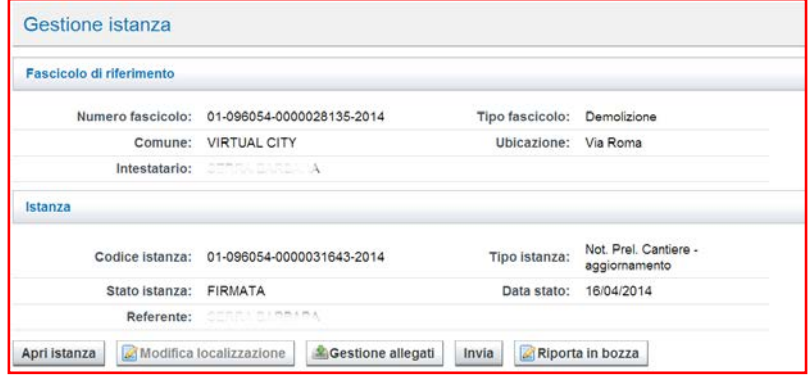

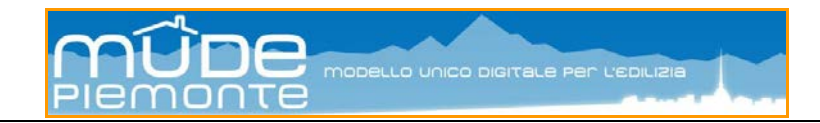

## <span id="page-9-0"></span>*2.5 Aggiornamento notifica preliminare*

Gli aggiornamenti successivi alla prima notifica cantiere devono essere prodotti utilizzando sempre il modello NP alle stesse condizioni di come descritto sopra ed anche questa istanza sarà registrata automaticamente dal sistema MUDE e posta nello stato "Accettata da PA".

Le NP di aggiornamento cantiere devono essere associate ad una precedente NP, in questo modo oltre a determinare un legame fra le varie NP, si possono ereditare dalla NP

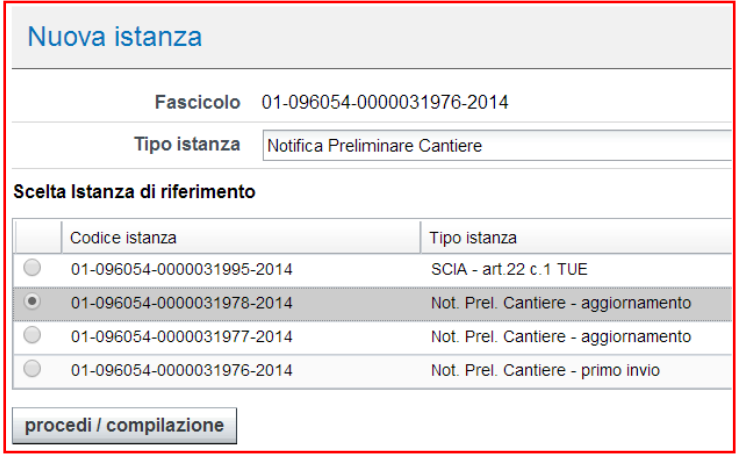

scelta i dati relativi ai soggetti coinvolti: Committente (Intestatario), Professionista (Responsabile lavori (solo per Notifica Preliminare)), Imprese lavori.

Il sistema propone l'elenco di tutte le istanze presenti nel fascicolo; prima di procedere alla compilazione selezionare la NP di riferimento.

## <span id="page-9-1"></span>*2.6 Subentro professionista*

Nel corso del tempo è possibile che si debba ricorrere per varie ragioni all'avvicendamento dei professionisti. Il professionista subentrante che deve presentare un aggiornamento di NP dovrà disporre, oltreché degli strumenti che gli consentono l'accesso al sistema, delle "chiavi" che gli permettono di accedere ad un fascicolo intervento creato da altro professionista.

I dati indentificativi del fascicolo sono:

- l'identificativo notifica o numero fascicolo (questo numero è articolato in codice regione, codice provincia e comune, numero progressivo MUDE, anno; in particolare il numero MUDE deve essere scritto comprensivo degli zero iniziali;
- il codice fiscale del Committente (Titolare), utilizzando le lettere MAIUSCOLE.

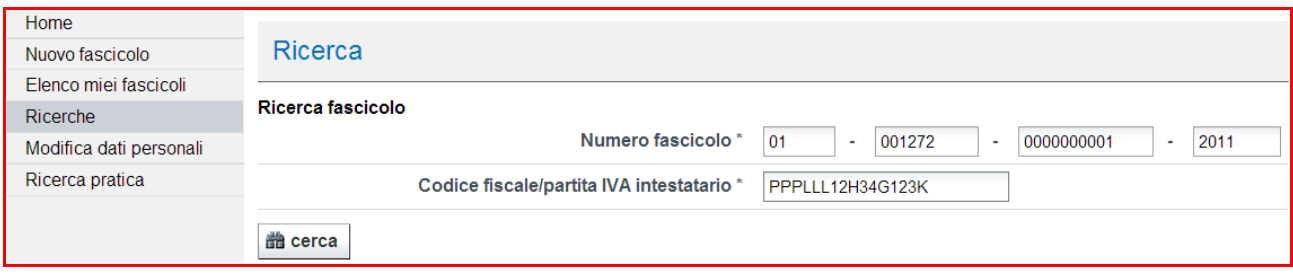

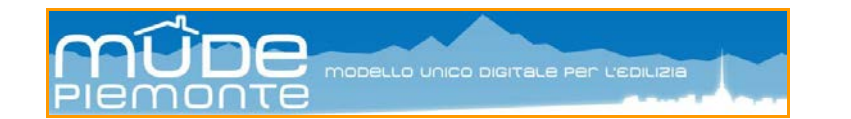

L'associazione delle due "chiavi" permette di entrare nel fascicolo e visualizzare l'elenco delle istanze in esso presenti: queste istanze non sono consultabili da soggetti diversi da chi le ha create.

Si può quindi procedere alla creazione di una nuova istanza di NP, questa andrà associata ad una precedente istanza NP, anche se creata da altro professionista, come descritto al precedente capitolo.

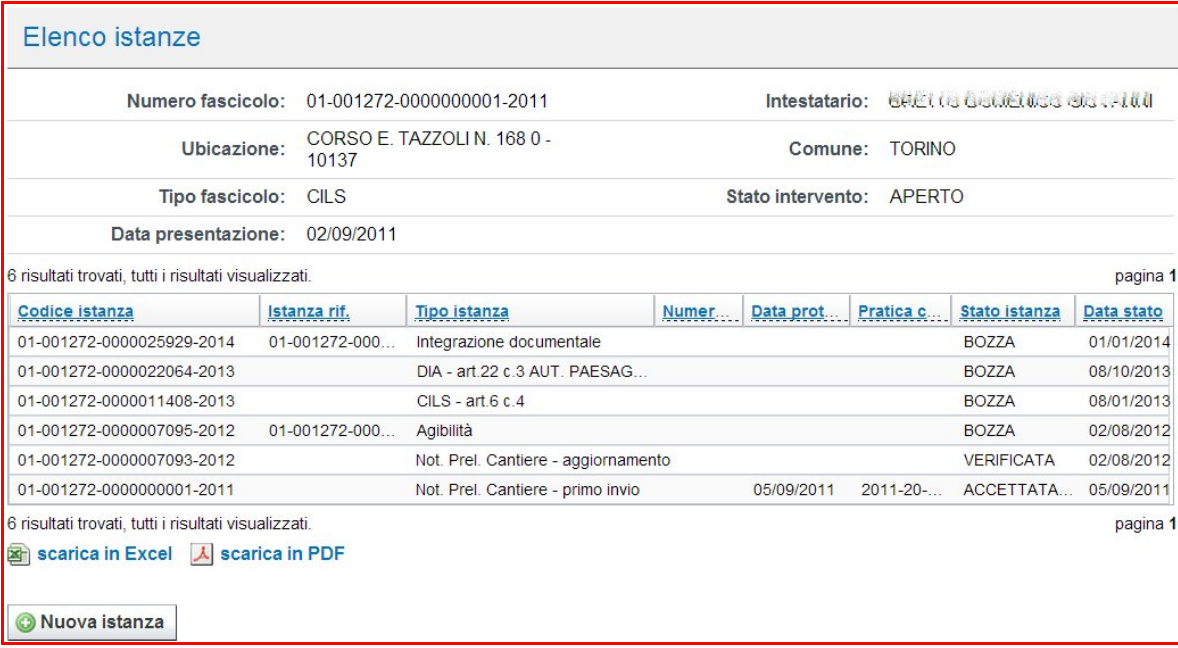

Nella copertina generata dal modello NP viene riportato il numero "identificativo notifica" o "fascicolo intervento". Ogni NP creata all'interno dello stesso fascicolo e quindi relativa al medesimo cantiere, riporterà lo stesso numero di fascicolo o identificativo notifica.

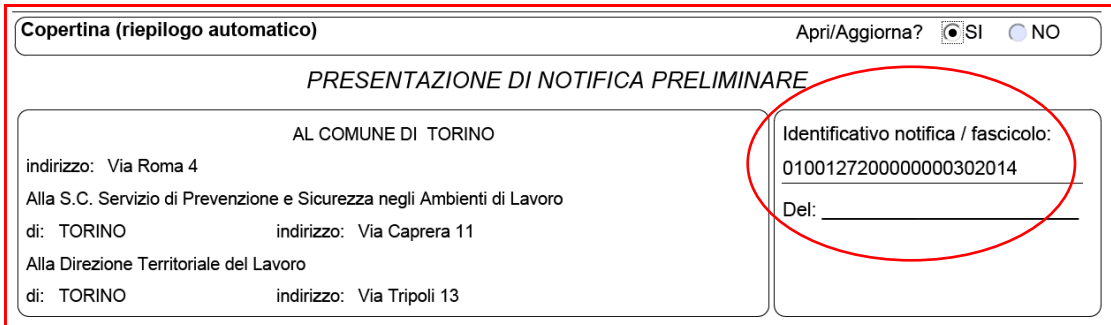

Sulle modalità di generazione della copertina vedere  $\rightarrow$  [Guida alla compilazione dei modelli](http://www.mude.piemonte.it/cms/media/files/Guida%20MUDE%20FO%20-%20Compilazione%20della%20modulistica_V3.pdf)

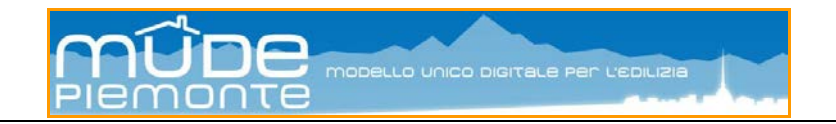

## <span id="page-11-0"></span>**3. Procura speciale**

Il sistema informativo MUDE Piemonte consente la presentazione di una istanza da parte di un professionista per conto di altri solo se è in possesso di Procura Speciale firmata dal committente e prodotta dal sistema MUDE Piemonte.

Per gli aspetti relativi a "cosa serve" e "come si ottiene" si rimanda alla guida *[Procura](http://www.mude.piemonte.it/cms/media/files/Guida%20MUDE%20FO%20-%20Procura%20speciale_V1.pdf) [Speciale](http://www.mude.piemonte.it/cms/media/files/Guida%20MUDE%20FO%20-%20Procura%20speciale_V1.pdf)*.

Nel caso della NP il testo della procura è differente rispetto a quello delle istanze edilizie.

In questa procura vengono indicati solo i due stipulanti nella figura del Committente (ruolo = Intestatario e nel caso di altri Committenti oltre l'Intestatario = Cointestatario) e del Professionista (ruolo = "Responsabile lavori (solo per Notifica Preliminare)").

Qualora il Committente sia una figura giuridica (ruolo = Avente titolo rappresentato) al quale sarà associata la figura fisica di riferimento (ruolo = Intestatario).

La Procura Speciale prodotta dal sistema all'interno del modello NP deve essere stampata, firmata e datata in calce dal Committente e dal Professionista, scansita e quindi tradotta in file elettronico formato PDF, quindi firmato digitalmente dal professionista ed allegato alla istanza NP.

Questa operazione deve essere eseguita per ogni NP, compresi gli aggiornamenti.

Di seguito come si presenta la Procura Speciale con le dichiarazioni in capo al Committente e al Professionista.

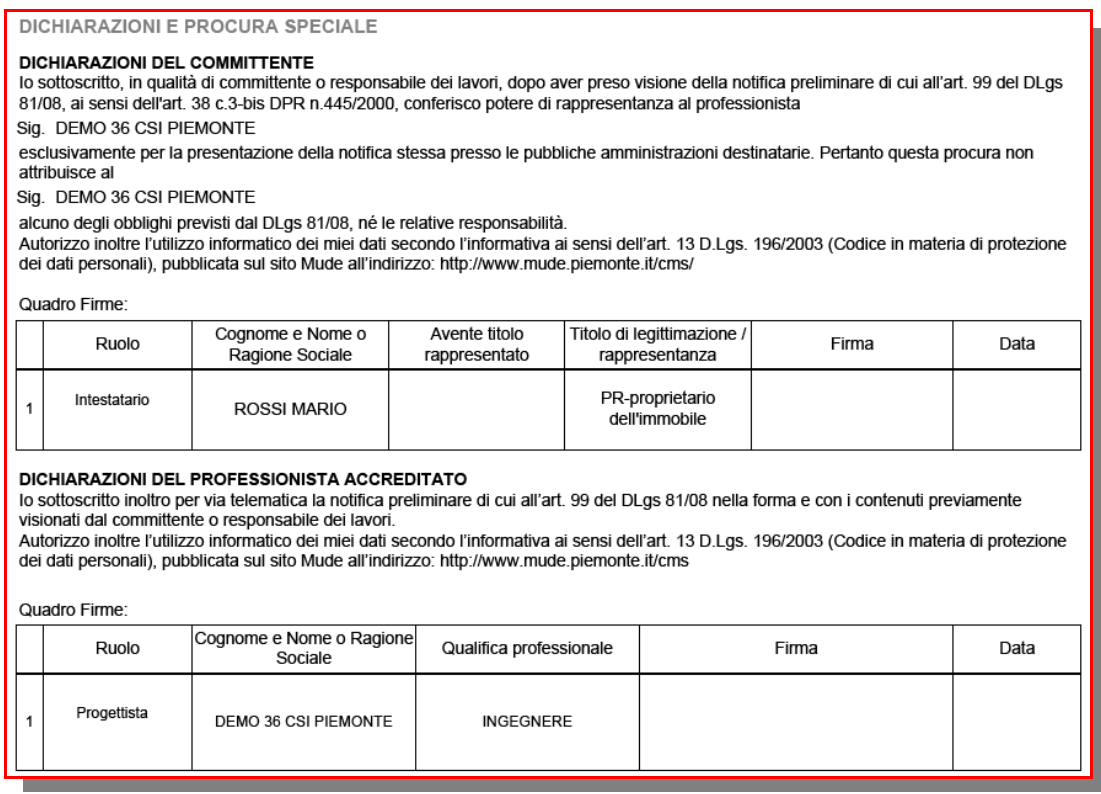

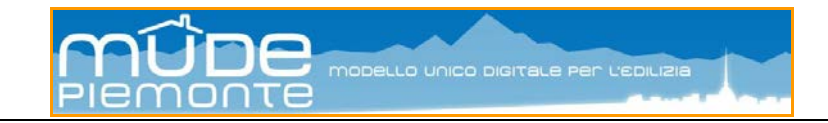

## <span id="page-12-0"></span>**4. Ricevuta di presentazione**

Il sistema comunica sulla scrivania MUDE del professionista l'avvenuta accettazione della istanza di NP. Per ogni notifica preliminare che si trovi nello stato "Accettata da PA" è possibile chiedere al sistema la produzione di una ricevuta di presentazione dell'istanza.

Per ottenere la ricevuta di presentazione fare riferimento alla guida *[Ricevuta](http://www.mude.piemonte.it/cms/media/files/Guida%20MUDE%20FO%20-%20RicevutaPresentazioneIstanza_V2.pdf) [Presentazione](http://www.mude.piemonte.it/cms/media/files/Guida%20MUDE%20FO%20-%20RicevutaPresentazioneIstanza_V2.pdf) Istanza*.

Il numero protocollo e il numero pratica presenti nella ricevuta e notificati sulla scrivania MUDE del professionista, sono assegnati dal sistema MUDE e pertanto sono da considerarsi fittizi.

Il numero istanza MUDE e la ricevuta di presentazione dell'istanza sono sufficienti per considerare avvenuta la notifica cantiere.

Il sistema genera un file PDF che deve essere stampato. La ricevuta deve essere firmata in calce dal **Committente** (Intestatario) e dal Professionista che ha presentato l'istanza.

La ricevuta di presentazione NP firmata deve essere conservata ed esposta in cantiere.

La ricevuta contiene i dati di sintesi e gli estremi di presentazione dell'istanza, nonché l'elenco dei documenti allegati.

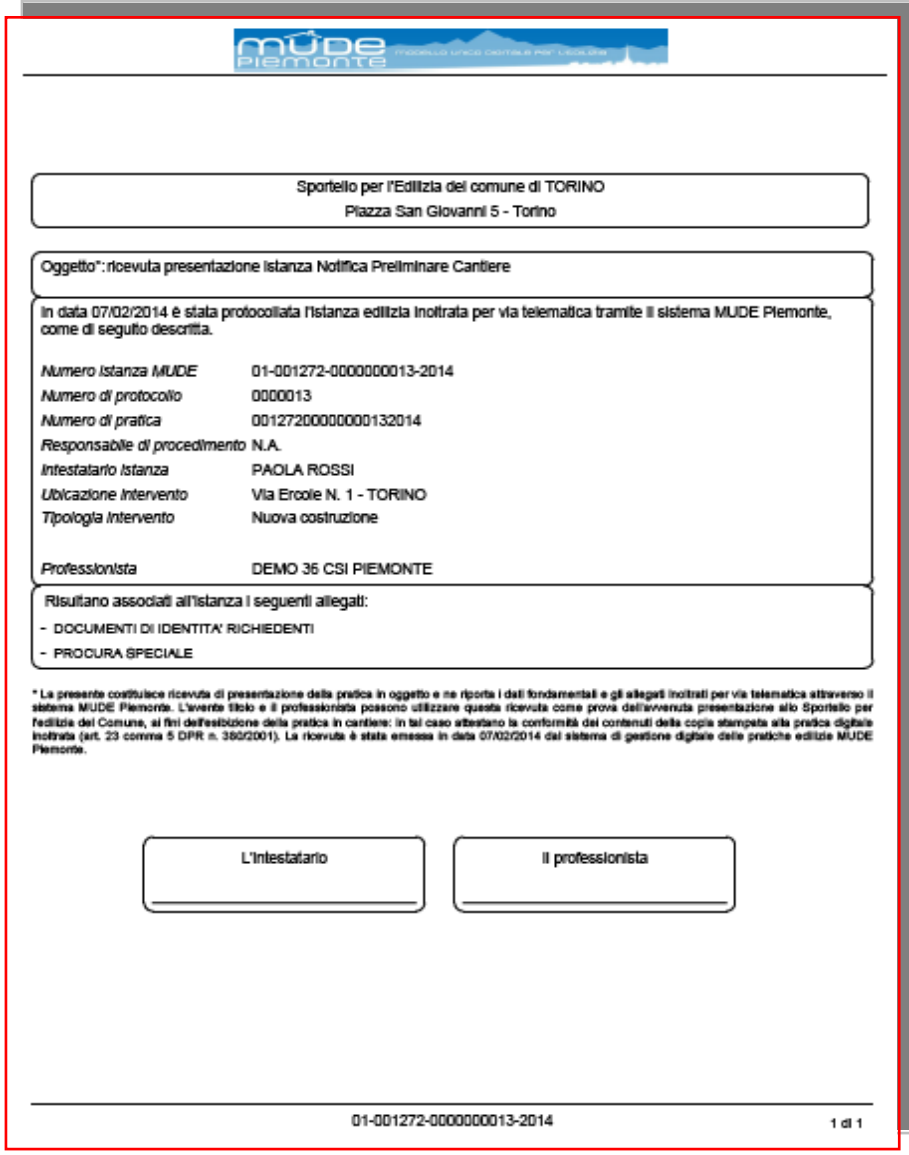

Quanto riportato nell'immagine rappresenta la ricevuta rilasciata dal sistema MUDE Piemonte per le istanze edilizie. Il modello è il medesimo per la NP, nella versione definitiva e personalizzata per la NP verrà introdotta anche l'informazione relativa all' "identificativo notifica/numero fascicolo intervento", necessario per eseguire un subentro professionista.